- Open your browser (Google Chrome or Firefox)
- Type URL **outlook.com** in address New Tab  $\times$  + bar  $\leftarrow$   $\rightarrow$  C outlook.com - Click on Sign-in option Sign in **Try premium** Microsoft - Type your email address (**@cust.edu.pk**) Sign in Email, phone, or Skype No account? Create one! Sign-in options - Now type email password Microsoft zubair@cust.edu.pk Enter password Password Forgot my nassword ign in with another account ed hein? Contact su https://outlo m  $\leftarrow$  $\rightarrow$ C - Click on m Outlook **New message** ≡

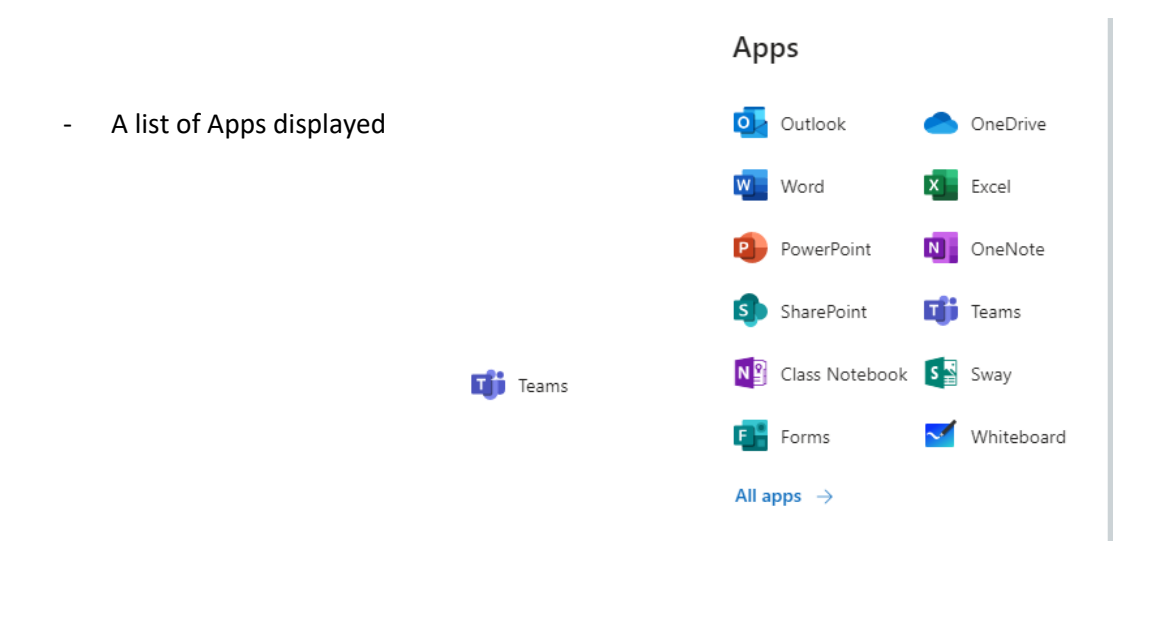

- Click on **Tij** Teams

- A list of courses are shown here select the course  $\frac{1}{\lambda_{\text{c}}}\frac{1}{\lambda_{\text{c}}}\frac{1}{\lambda_{\text{c}}}\frac{1}{\lambda_{\text{c}}}\frac{1}{\lambda_{\text{c}}}\frac{1}{\lambda_{\text{c}}}\frac{1}{\lambda_{\text{c}}}\frac{1}{\lambda_{\text{c}}}\frac{1}{\lambda_{\text{c}}}\frac{1}{\lambda_{\text{c}}}\frac{1}{\lambda_{\text{c}}}\frac{1}{\lambda_{\text{c}}}\frac{1}{\lambda_{\text{$ you want to start class for

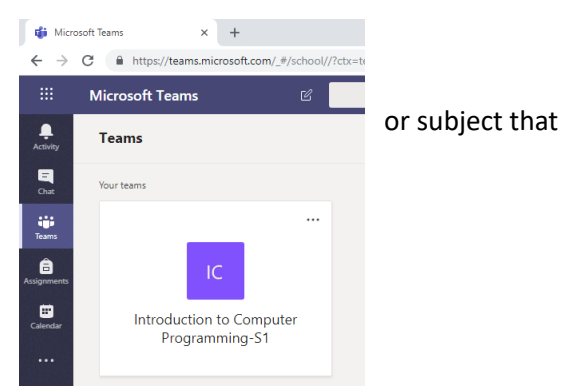

- Click on the Camera Like Icon

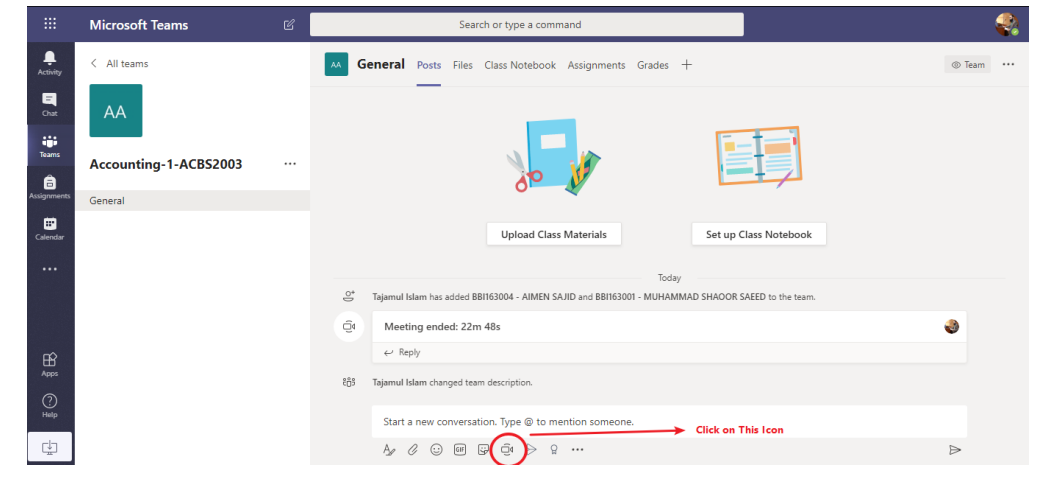

- - Click on Meet Now

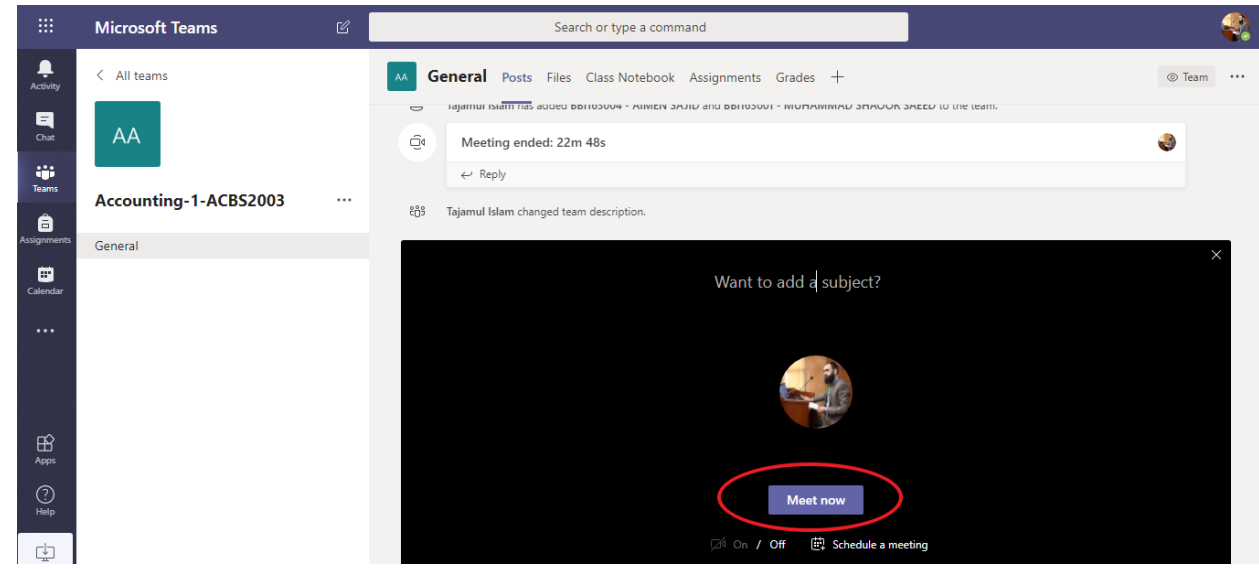

- And this will start the class
- Once the class is finishing, click on the End Red Call button to end the class